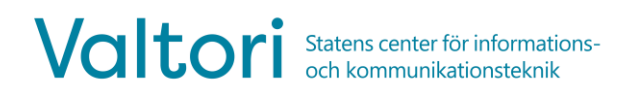

# **Rummets videokonferensenhet och bildskärm väcks genom att trycka på pekpanelen. Enheterna går automatiskt i viloläge efter avslutad användning.**

# **BESKRIVNING AV SYSTEMETS PEKPANEL** 2:03 PM  $\Delta$  poly Thursday, June 20, 2019 Place a Call Content **Rlackhoard** Device Mode Ŕ

- 1. Systeminformation, såsom enhetsnamn, tid och datum
- 2. Funktionstangenter för normal användning av enheten
	- a. **Place a Call (ring ett samtal)** Används för att ringa ett samtal
	- b. **Content (innehåll)** Datorbildspresentation utanför samtalet
	- c. **Blackboard (svarta tavlan)** Används inte
	- d. **Device Mode (enhetsläge)** Används för att nyttja enheten som en löstagbar ljud- och videoenhet med en separat USB-kabel
- *3.* Ytterligare menyval. *Menyfunktioner krävs inte för allmänt bruk*
- 4. Förhandsvisning av egen videobild

För supporttjänster, vänligen kontakta er lokala lobbytjänst eller er egen verksamhets användarsupport.

## **RING ETT SAMTAL**

Du kan ringa ett samtal direkt med hjälp av en kalenderreservation, via adressboken eller med en direktuppringning.

# **1. One Touch Dial**

Det enklaste sättet att gå med i konferenserna är att använda One Touch Dial-funktionen. Först måste du göra en kalenderbokning genom att reservera ett konferensrum med konferensenhet för videokonferenstjänsten via kalenderprogramvara, t.ex. Outlook.

När kalenderreservationen har gjorts visas en separat post för den reserverade tiden i kalendervyn på pekpanelen.

Tryck på **Join (delta) för reservationen på pekpanelen** för att ansluta till konferensen.

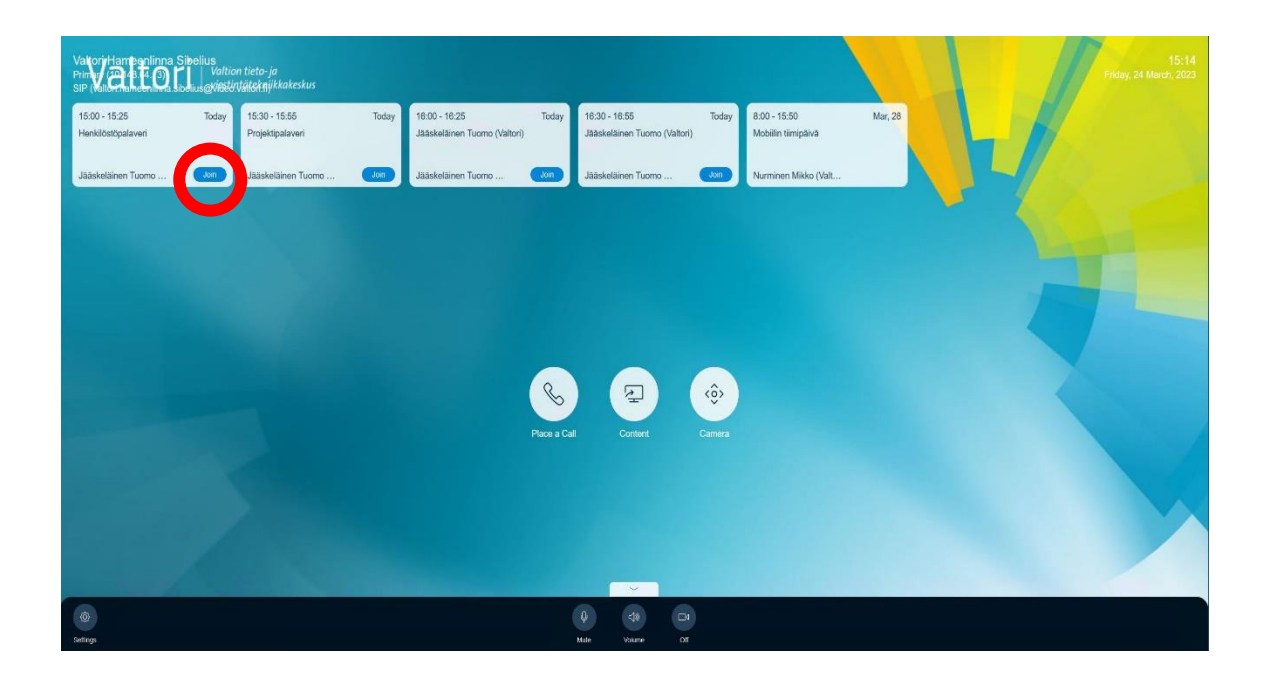

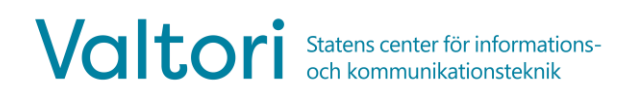

#### **1. Ring genom adressboken**

Väck enheten genom att röra vid pekpanelen.

Tryck på knappen **Ring ett samtal** på pekskärmen

I menyn som öppnas trycker du på knappen **Kontakter** och kontaktinformationsmenyn öppnas på skärmen.

Du kan ringa från menyn Kontakter med hjälp av katalogstrukturen eller genom att söka efter kontaktinformation i sökfältet.

Välj en kontakt och tryck på **Ring** för att ringa.

#### **Direktuppringning till samtalsadressen**

Du kan använda enheten för att ringa ut med hjälp av samtalsadressen. Destinationen för samtalet kan vara en annan videokonferensenhet eller videokonferenstjänst. Du bör få nödvändig samtalsinformation från parten som organiserar konferensen.

För att ringa direkt från enheten, tryck på knappen **Place a call (ring ett**  samtal) på pekpanelen  $\textcircled{\tiny{\textcircled{\tiny$}}}\$ 

Knappsatsen  $\frac{888}{288}$  användas för att skriva in samtalsadressen med sifferknapparna eller tryck på tangentbordsikonen [iiiii] för att ange bokstäver.

Uppringningsadressen kan ha olika former, t.ex:

**IP-adress** (123.123.123.123)

**SIP URI** (exampel@domain.com)

När du har angett samtalsadressen trycker du på **Call (ring)** för att ringa.

# **INKOMMANDE SAMTAL**

Alla inkommande samtal till enheten måste accepteras.

#### **Samtalet accepteras eller avvisas med pekpanelen.**

#### **2. Använda en videokonferensenhet under ett samtal**

Under samtalet visas funktionerna relaterade till samtalshantering på enhetens pekpanel.

 **Content (innehåll)** – Val för skärmdelning. Enheten delar automatiskt när HDMI-kabeln ansluts. Med denna funktion kan materialdelningen avbrytas och startas om utan att behöva koppla bort materialdelningskabeln.

 **Camera (kamera)** – Styr hur kameran fungerar. Med denna funktion kan kamerans position och zoom styras.

 **Touchtones (trycktoner)** – Öppnar en separat numerisk knappsats. Denna behövs till exempel för att ange en PIN-kod, om den anslutna tjänsten kräver detta.

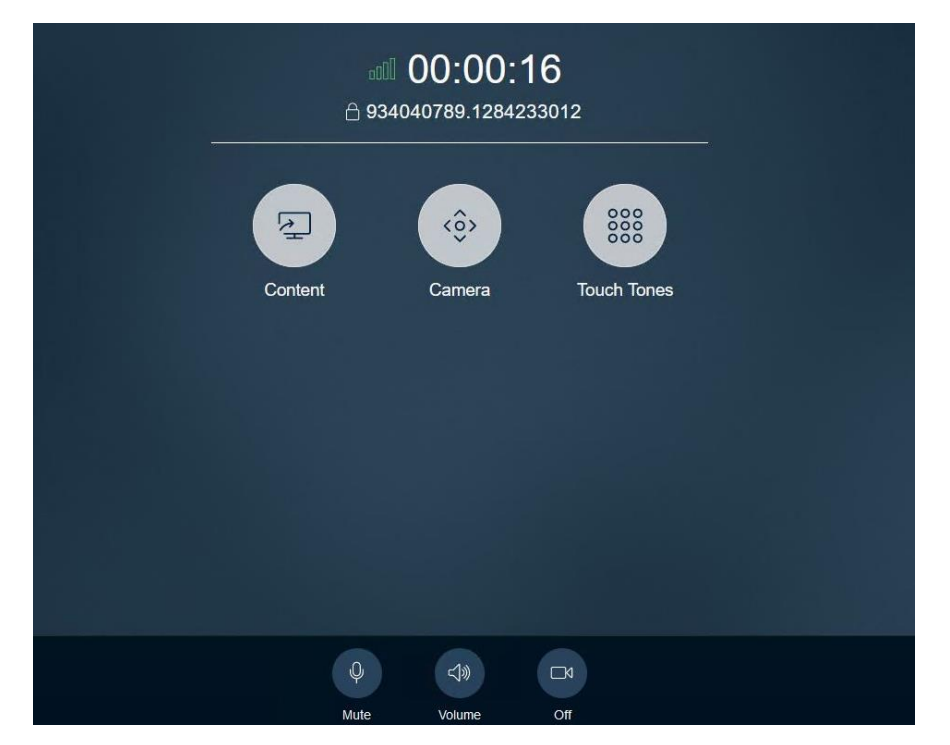

Staten§<sub>C</sub>ge**ntee för informations- och kommunikations**teknik Valtori www.valtori.fi

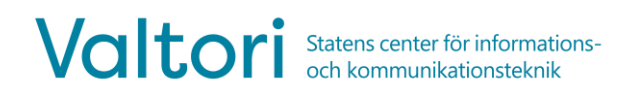

Längst ner på pekpanelen syns mikrofon och kamera på/av-funktioner samt volymkontrollen under samtalet.

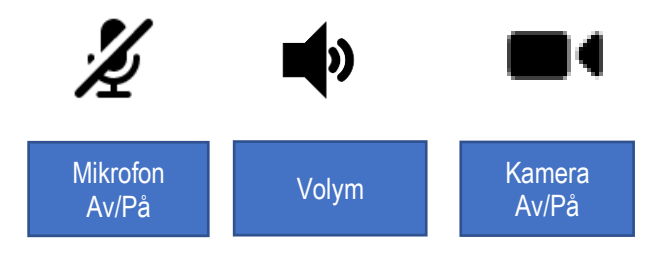

**Mikrofon på/av** – Stäng av/avstäng av ljudet på mikrofonen. Se till att stänga av ljudet när du inte talar för att undvika att sända störande ljud till andra konferensdeltagare.

**Volym ned/av/upp** – Styr volymen på de egna högtalarna.

**Kamera på/av** – Slå på eller av kameran.

#### **3. Skärmdelning**

Videoenheten kan användas för att dela innehåll från datorns skärmbild antingen lokalt eller med deltagarna i en videokonferens.

- 1. För skärmdelning ansluter du systemets HDMI-kabel till datorn
- 2. Koppla bort HDMI-kabeln från din dator för att sluta dela

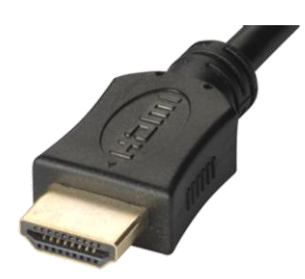

### **4. Använda videokonferensenheten med funktionen Enhetsläge**

Videokonferensenheten kan också användas som en webbkamera för bärbar dator och nyttjar video- och ljudfunktionerna i videokonferensenheten.

I det här fallet ringer inte själva videokonferensenheten någonstans. Att ringa och gå med i konferensen görs med hjälp av datorkonferensklienten.

Konferensenheten levereras med en USB-kabel som ansluts till datorn, som då kan användas som videokamera, mikrofon och högtalare.

Genom HDMI-kabeln går det att sända ens egen dators skärmbild till bildskärmen för konferensrumsenheten.

- 1. Tryck på knappen **Device Mode (enhetsläge)** på pekskärmen
- 2. Anslut USB-kabeln till datorn genom vilken viss programvara för videokonferenser används.
- 3. Anslut HDMI-kabeln till datorn för att, om önskas, projicera datorns skärmbild på videokonferensenhetens bildskärm.
- 4. Starta videokonferensmjukvaran, till exempel Skype.
- 5. Innan konferensen startas skall det kontrolleras att programvarans egna video- och ljudinställningar är korrekta.
- 6. Välj **Poly**-hårdvara som videokamera.
- 7. Välj **Poly**-hårdvara som mikrofon och högtalare.
- 8. Starta en videokonferens via mjukvaran.
- 9. Styr volymen och mikrofonen via din dator. Pekpanelen visar även dessa volymkontrollknapparna:

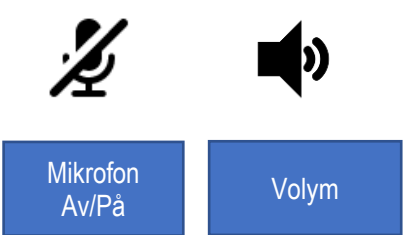

När mötet är över skall kablarna kopplas bort. Videokonferensenheten återgår till startläget efter 2 minuter.

Alternativt, tryck på **Exit**-knappen på pekpanelen.